# Getting Started HP Notebook

© Copyright 2012 Hewlett-Packard Development Company, L.P.

Bluetooth is a trademark owned by its proprietor and used by Hewlett-Packard Company under license. Microsoft and Windows are U.S. registered trademarks of Microsoft Corporation. SD Logo is a trademark of its proprietor.

The information contained herein is subject to change without notice. The only warranties for HP products and services are set forth in the express warranty statements accompanying such products and services. Nothing herein should be construed as constituting an additional warranty. HP shall not be liable for technical or editorial errors or omissions contained herein.

First Edition: May 2012

Document Part Number: 678745-001

#### **Product notice**

This guide describes features that are common to most models. Some features may not be available on your computer.

#### Software terms

By installing, copying, downloading, or otherwise using any software product preinstalled on this computer, you agree to be bound by the terms of the HP End User License Agreement (EULA). If you do not accept these license terms, your sole remedy is to return the entire unused product (hardware and software) within 14 days for a refund subject to the refund policy of your place of purchase.

For any further information or for requesting a full refund of the computer, please contact your local point of sale (the seller).

## Safety warning notice

MARNING! To reduce the possibility of heat-related injuries or of overheating the computer, do not place the computer directly on your lap or obstruct the computer air vents. Use the computer only on a hard, flat surface. Do not allow another hard surface, such as an adjoining optional printer, or a soft surface, such as pillows or rugs or clothing, to block airflow. Also, do not allow the AC adapter to come into contact with the skin or a soft surface, such as pillows or rugs or clothing, during operation. The computer and the AC adapter comply with the user-accessible surface temperature limits defined by the International Standard for Safety of Information Technology Equipment (IEC 60950).

# **Table of contents**

| 1 | Welcome                                                        | 1  |
|---|----------------------------------------------------------------|----|
|   | Finding information                                            | 2  |
|   |                                                                |    |
| 2 | Getting to know your computer                                  | 4  |
|   | Тор                                                            | 4  |
|   | TouchPad                                                       | 4  |
|   | Lights                                                         | 5  |
|   | Buttons, speakers, and fingerprint reader (select models only) | 7  |
|   | Keys                                                           | 10 |
|   | Front                                                          | 12 |
|   | Right                                                          | 13 |
|   | Left                                                           | 14 |
|   | Display                                                        | 15 |
|   | Bottom                                                         | 17 |
|   | Identifying the bottom parts of the computer                   | 18 |
|   | Materiality                                                    | 40 |
| 3 | Networking                                                     |    |
|   | Using an Internet service provider (ISP)                       |    |
|   | Connecting to a wireless network                               |    |
|   | Connecting to an existing WLAN                                 |    |
|   | Setting up a new WLAN network                                  |    |
|   | Configuring a wireless router                                  |    |
|   | Protecting your WLAN                                           | 21 |
| 4 | Keyboard and pointing devices                                  | 22 |
|   | Using the keyboard                                             | 22 |
|   | Identifying the hot keys                                       |    |
|   | Using keypads                                                  | 23 |
|   | Using the embedded numeric keypad (select models only)         | 23 |
|   | Turning the embedded numeric keypad on and off                 |    |
|   | Switching key functions on the embedded numeric keypad         |    |
|   | Using the integrated numeric keypad (select models only)       |    |
|   | Using an optional external numeric keypad                      |    |
|   | Using pointing devices                                         |    |
|   | Setting pointing device preferences                            |    |
|   | Using the TouchPad                                             |    |

| Turning the TouchPad off and on                               | 26 |
|---------------------------------------------------------------|----|
| Navigating                                                    | 26 |
| Selecting                                                     | 27 |
| Using TouchPad gestures                                       | 27 |
| Scrolling                                                     | 28 |
| Pinching/Zooming                                              | 28 |
| 5 Maintenance                                                 | 29 |
| Inserting or removing the battery                             | 29 |
| Using the optional security screw                             | 30 |
| Removing or replacing the service door                        | 31 |
| Removing the service door                                     | 31 |
| Replacing the service door                                    | 32 |
| Replacing or upgrading the hard drive                         | 33 |
| Removing the hard drive                                       | 33 |
| Installing a hard drive                                       | 34 |
| Adding or replacing memory modules                            | 35 |
| Updating programs and drivers                                 | 38 |
| Cleaning your computer                                        | 38 |
| Cleaning products                                             | 38 |
| Cleaning procedures                                           | 38 |
| Cleaning the display                                          | 38 |
| Cleaning the sides and cover                                  | 38 |
| Cleaning the TouchPad and keyboard                            | 39 |
| 6 Backup and recovery                                         | 40 |
| Creating recovery media with HP Recovery Disc Creator         | 40 |
| Creating recovery media                                       | 41 |
| Backing up your information                                   | 41 |
| Performing a system recovery                                  | 42 |
| Using the Windows recovery tools                              | 42 |
| Using f11 recovery tools                                      | 43 |
| Using a Windows 7 operating system DVD (purchased separately) | 43 |
| 7 Customer support                                            | 44 |
| Contacting support                                            | 44 |
| Labels                                                        | 44 |
| 8 Specifications                                              | 46 |
| Input power                                                   | 16 |

| Ope   | perating environment | 46 |
|-------|----------------------|----|
|       |                      |    |
| Index |                      | 47 |

# 1 Welcome

After you set up and register the computer, it is important to take the following steps:

- **Connect to the Internet**—Set up your wired or wireless network so that you can connect to the Internet. For more information, see <a href="Networking">Networking</a> on page 19.
- Update your antivirus software—Protect your computer from damage caused by viruses. The
  software is preinstalled on the computer and includes a limited subscription for free updates. For
  more information, see the HP Notebook Reference Guide. For instructions on accessing this
  guide, see Finding information on page 2.
- Get to know your computer—Learn about your computer features. See Getting to know your computer on page 4 and Keyboard and pointing devices on page 22 for additional information.
- Find installed software—Access a list of the software preinstalled on the computer. Select
  Start > All Programs. For details about using the software included with the computer, see the
  software manufacturer's instructions, which may be provided with the software or on the
  manufacturer's Web site.

# **Finding information**

The computer comes with several resources to help you perform various tasks.

| Resources                                                                                                    | For  | information about                                          |
|----------------------------------------------------------------------------------------------------|------|------------------------------------------------------------|
| Setup Instructions poster                                                                                                    | •    | How to set up the computer                                 |
|                                                                                                    | •    | Help to identify computer components                       |
| HP Notebook Reference Guide                                                                                                    | •    | Power management features                                  |
| To access this guide:                                                                                                    | •    | How to maximize battery life                               |
| Select Start > Help and Support > User Guides.                                                                                                    | •    | How to use the multimedia features of the computer         |
|                                                                                                    | •    | How to protect the computer                                |
|                                                                                                    | •    | How to care for the computer                               |
|                                                                                                    | •    | How to update the software                                 |
|                                                                                                    | •    | How to install certain components                          |
|                                                                                                    | •    | How to create a wired and/or wireless network              |
| Help and Support                                                                                                    | •    | Operating system information                               |
| To access Help and Support, select <b>Start &gt; Help and</b>                                                                                                    | •    | Software, driver, and BIOS updates                         |
| Support.                                                                                                    | •    | Troubleshooting tools                                      |
| <b>NOTE:</b> For country- or region-specific support, go to <a href="http://www.hp.com/support">http://www.hp.com/support</a> , select your country or region, and follow the on-screen instructions. | •    | How to access technical support                            |
| Regulatory, Safety, and Environmental Notices                                                                                                    | •    | Regulatory and safety information                          |
| To access this guide:                                                                                                    | •    | Battery disposal information                               |
| Select Start > Help and Support > User Guides.                                                                                                    |      |                                                            |
| Safety & Comfort Guide                                                                                                    | •    | Proper workstation setup, posture, health, and work habits |
| To access this guide:                                                                                                    | •    | Electrical and mechanical safety information               |
| Select Start > Help and Support > User Guides.                                                                                                    |      |                                                            |
| - or -                                                                                                    |      |                                                            |
| Go to http://www.hp.com/ergo.                                                                                                    |      |                                                            |
| Worldwide Telephone Numbers booklet                                                                                                    | HP : | support telephone numbers                                  |
| This booklet is provided with your computer.                                                                                                    |      |                                                            |
| HP Web site                                                                                                    | •    | Support information                                        |
| To access this Web site, go to <a href="http://www.hp.com/">http://www.hp.com/</a>                                                                                                    | •    | Ordering parts and finding additional help                 |
| upport.                                                                                                    | •    | Accessories available for the device                       |

| Resources         | For information about |
|-------------------|-----------------------|
| Limited Warranty* | Warranty information  |

To access the warranty:

Select Start > Help and Support > User Guides > View Warranty Information.

- or -

Go to <a href="http://www.hp.com/go/orderdocuments">http://www.hp.com/go/orderdocuments</a>.

\*You can find the expressly provided HP Limited Warranty applicable to your product located with the user guides on your computer and/or on the CD/DVD provided in the box. In some countries/regions, HP may provide a printed HP Limited Warranty in the box. For some countries/regions where the warranty is not provided in printed format, you may request a printed copy from <a href="http://www.hp.com/go/orderdocuments">http://www.hp.com/go/orderdocuments</a> or write to:

- North America: Hewlett-Packard, MS POD, 11311 Chinden Blvd, Boise, ID 83714, USA
- Europe, Middle East, Africa: Hewlett-Packard, POD, Via G. Di Vittorio, 9, 20063, Cernusco s/Naviglio (MI), Italy
- Asia Pacific: Hewlett-Packard, POD, P.O. Box 200, Alexandra Post Office, Singapore 911507

When you request a printed copy of your warranty, please include your product number, warranty period (found on your service label), name, and postal address.

**IMPORTANT:** Do NOT return your HP product to the addresses above. For U.S. product support, go to <a href="http://www.hp.com/go/contactHP">http://www.hp.com/go/contactHP</a>. For worldwide product support, go to <a href="http://welcome.hp.com/country/us/en/wwcontact\_us.html">http://welcome.hp.com/country/us/en/wwcontact\_us.html</a>.

# 2 Getting to know your computer

# Top

## **TouchPad**

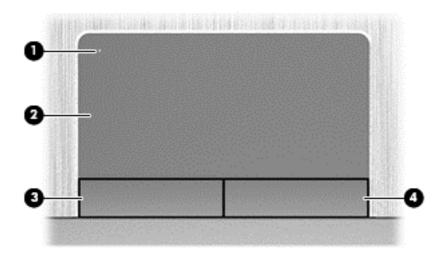

| Component |                        | Description                                                     |
|-----------|------------------------|-----------------------------------------------------------------|
| (1)       | TouchPad on/off button | Turns the TouchPad on and off.                                  |
| (2)       | TouchPad zone          | Moves the pointer and selects or activates items on the screen. |
| (3)       | Left TouchPad button   | Functions like the left button on an external mouse.            |
| (4)       | Right TouchPad button  | Functions like the right button on an external mouse.           |

# Lights

NOTE: Refer to the illustration that most closely matches your computer.

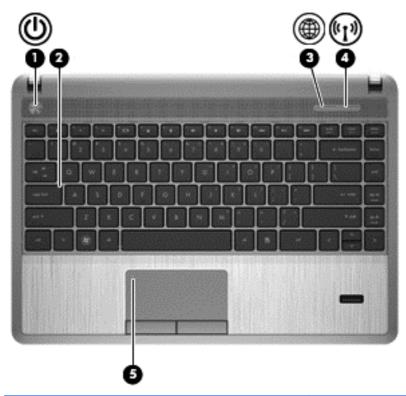

| Component |                   |                   | Description                                                                                                    |
|-----------|-------------------|-------------------|----------------------------------------------------------------------------------------------------|
| (1)       | ψ                 | Power light       | <ul> <li>On: The computer is on.</li> <li>Blinking: The computer is in the Sleep state.</li> <li>Off: The computer is off or in Hibernation.</li> </ul>                                        |
| (2)       |                   | Caps lock light   | On: Caps lock is on.                                                                                                    |
| (3)       | <b>(1)</b>        | Web browser light | <ul><li>On: The computer is on.</li><li>Off: The computer is off or in Hibernation.</li></ul>                                                                                                  |
| (4)       | <sup>((</sup> 1)) | Wireless light    | <ul> <li>White: An integrated wireless device, such as a wireless local area network (WLAN) device and/or a Bluetooth® device, is on.</li> <li>Amber: All wireless devices are off.</li> </ul> |
| (5)       |                   | TouchPad light    | <ul><li>Amber: The TouchPad is off.</li><li>Off: The TouchPad is on.</li></ul>                                                                                                    |

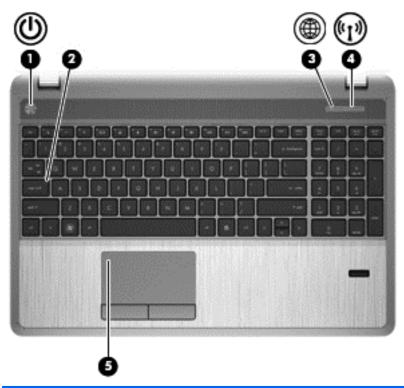

| Component |                  |                   | Description                                                                                                    |
|-----------|------------------|-------------------|----------------------------------------------------------------------------------------------------|
| (1)       | ψ                | Power light       | <ul> <li>On: The computer is on.</li> <li>Blinking: The computer is in the Sleep state.</li> <li>Off: The computer is off or in Hibernation.</li> </ul>                                        |
| (2)       |                  | Caps lock light   | On: Caps lock is on.                                                                                                    |
| (3)       | <b>(11)</b>      | Web browser light | <ul><li>On: The computer is on.</li><li>Off: The computer is off or in Hibernation.</li></ul>                                                                                                  |
| (4)       | ( <sub>1</sub> ) | Wireless light    | <ul> <li>White: An integrated wireless device, such as a wireless local area network (WLAN) device and/or a Bluetooth® device, is on.</li> <li>Amber: All wireless devices are off.</li> </ul> |
| (5)       |                  | TouchPad light    | <ul><li>Amber: The TouchPad is off.</li><li>Off: The TouchPad is on.</li></ul>                                                                                                    |

## Buttons, speakers, and fingerprint reader (select models only)

NOTE: Refer to the illustration that most closely matches your computer.

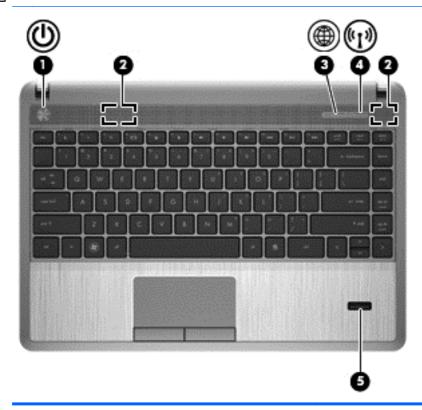

#### Component

<sup>(1)</sup>

Power button

#### Description

- When the computer is off, press the button to turn on the computer.
- When the computer is on, press the button briefly to initiate Sleep.
- When the computer is in the Sleep state, press the button briefly to exit Sleep.
- When the computer is in Hibernation, press the button briefly to exit Hibernation.

If the computer has stopped responding and Microsoft® Windows® shutdown procedures are ineffective, press and hold the power button down for at least 5 seconds to turn off the computer.

**CAUTION:** Pressing and holding down the power button will result in the loss of unsaved information.

To learn more about your power settings:

- Select Start > Control Panel > System and Security > Power Options.
- For more information, see the HP Notebook Reference Guide.

(2) Speakers (2)

Produce sound.

| Component |                   |                                         | Description                                                                        |
|-----------|-------------------|-----------------------------------------|------------------------------------------------------------------------------------|
| (3)       | <b>(1)</b>        | Web browser button                      | Opens the default Web browser.                                                     |
| (4)       | <sup>((</sup> 1)) | Wireless button                         | Turns the wireless feature on or off but does not establish a wireless connection. |
| (5)       |                   | Fingerprint reader (select models only) | Allows a fingerprint logon to Windows, instead of a password logon.                |

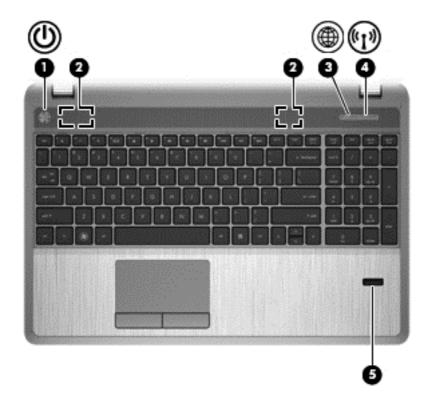

| Component |                    |                                         | Description                                                                                                    |
|-----------|--------------------|-----------------------------------------|----------------------------------------------------------------------------------------------------|
| (1)       | (l)                | Power button                            | <ul> <li>When the computer is off, press the button to turn on<br/>the computer.</li> </ul>                                                                                               |
|           | •                  |                                         | <ul> <li>When the computer is on, press the button briefly to<br/>initiate Sleep.</li> </ul>                                                                                              |
|           |                    |                                         | <ul> <li>When the computer is in the Sleep state, press the<br/>button briefly to exit Sleep.</li> </ul>                                                                                  |
|           |                    |                                         | <ul> <li>When the computer is in Hibernation, press the button<br/>briefly to exit Hibernation.</li> </ul>                                                                                |
|           |                    |                                         | If the computer has stopped responding and Microsoft® Windows® shutdown procedures are ineffective, press and hold the power button down for at least 5 seconds to turn off the computer. |
|           |                    |                                         | <b>CAUTION:</b> Pressing and holding down the power button will result in the loss of unsaved information.                                                                                |
|           |                    |                                         | To learn more about your power settings:                                                                                                    |
|           |                    |                                         | <ul> <li>Select Start &gt; Control Panel &gt; System and<br/>Security &gt; Power Options.</li> </ul>                                                                                      |
|           |                    |                                         | • For more information, see the HP Notebook Reference Guide.                                                                                                    |
| (2)       |                    | Speakers (2)                            | Produce sound.                                                                                                    |
| (3)       | <b>(1)</b>         | Web browser button                      | Opens the default Web browser.                                                                                                    |
| (4)       | ( <sub>(1)</sub> ) | Wireless button                         | Turns the wireless feature on or off but does not establish a wireless connection.                                                                                                    |
| (5)       |                    | Fingerprint reader (select models only) | Allows a fingerprint logon to Windows, instead of a password logon.                                                                                                    |

## Keys

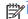

**NOTE**: Refer to the illustration that most closely matches your computer.

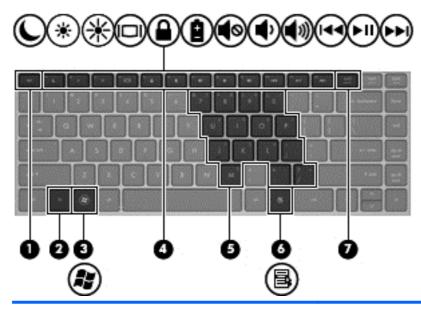

| Comp | onent                    | Description                                                                                                    |
|------|--------------------------|----------------------------------------------------------------------------------------------------|
| (1)  | esc key                  | Displays system information when pressed in combination with the fn key.                                                                                                    |
| (2)  | fn key                   | Executes frequently used system functions when pressed in combination with a function key, the num lk key, the esc key, or other keys. For more information, see <a href="Keyboard and pointing devices on page 22">Keyboard and pointing devices on page 22</a> . |
| (3)  | Windows logo key         | Displays the Windows Start menu.                                                                                                    |
| (4)  | Function keys            | Execute frequently used system functions when pressed in combination with the fn key. For more information, see Keyboard and pointing devices on page 22.                                                                                                    |
| (5)  | Embedded numeric keypad  | When the keypad is turned on, it can be used like an external numeric keypad.                                                                                                    |
|      |                          | Each key on the keypad performs the function indicated by the icon in the upper-right corner of the key.                                                                                                    |
| (6)  | Windows applications key | Displays a shortcut menu for items beneath the cursor.                                                                                                    |
| (7)  | num lk key               | Turns the embedded numeric keypad on and off when pressed in combination with the fn key.                                                                                                    |

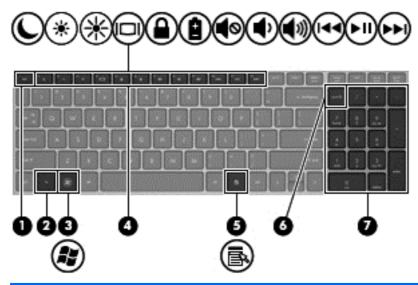

| Component |                           | Description                                                                                                    |
|-----------|---------------------------|----------------------------------------------------------------------------------------------------|
| (1)       | esc key                   | Displays system information when pressed in combination with the fn key.                                                                                                    |
| (2)       | fn key                    | Executes frequently used system functions when pressed in combination with a function key, the num lk key, the esc key, or other keys. For more information, see Keyboard and pointing devices on page 22. |
| (3)       | Windows logo key          | Displays the Windows Start menu.                                                                                                    |
| (4)       | Function keys             | Execute frequently used system functions when pressed in combination with the fn key. For more information, see Keyboard and pointing devices on page 22.                                                  |
| (5)       | Windows applications key  | Displays a shortcut menu for items beneath the cursor.                                                                                                    |
| (6)       | num lk key                | Alternates between the navigational and numeric functions on the integrated numeric keypad.                                                                                                    |
|           |                           | <b>NOTE:</b> The keypad function that is active when the computer is turned off is reinstated when the computer is turned back on.                                                                         |
| (7)       | Integrated numeric keypad | Can be used like an external numeric keypad.                                                                                                    |

# **Front**

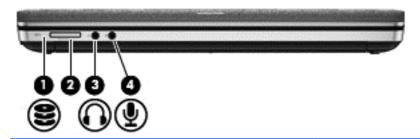

| Component |                            | Description                                                                                                    |
|-----------|----------------------------|----------------------------------------------------------------------------------------------------|
| (1)       | Hard drive light           | Blinking White: The hard drive is being accessed.  Amber: LID 2D Drive Cuard has temperarily parked the                                                                                                    |
|           | •                          | <ul> <li>Amber: HP 3D DriveGuard has temporarily parked the<br/>hard drive.</li> </ul>                                                                                                    |
|           |                            | <b>NOTE:</b> For information on HP 3D DriveGuard, refer to the <i>HP Notebook Reference Guide</i> .                                                                                                    |
| (2)       | Media Card Reader          | Supports the following digital card formats:                                                                                                    |
|           |                            | Memory Stick Pro                                                                                                    |
|           |                            | <ul> <li>Memory Stick Duo Pro (needs an adapter)</li> </ul>                                                                                                    |
|           |                            | <ul> <li>MultiMediaCard (MMC)</li> </ul>                                                                                                    |
|           |                            | <ul> <li>MultiMediaCardplus (MMC+)</li> </ul>                                                                                                    |
|           |                            | <ul> <li>Secure Digital (SD) Card</li> </ul>                                                                                                    |
|           |                            | <ul> <li>Secure Digital HIgh Capacity (SDHC) Card</li> </ul>                                                                                                    |
|           |                            | <ul> <li>Secure Digital Extra Capacity (SDXC) Card</li> </ul>                                                                                                    |
| (3)       | Audio-out (headphone) jack | Connects optional powered stereo speakers, headphones, earbuds, a headset, or a television audio cable.                                                                                                    |
|           |                            | <b>WARNING!</b> To reduce the risk of personal injury, adjust the volume before putting on headphones, earbuds, or a headset. For additional safety information, refer to the <i>Regulatory, Safety, and Environmental Notices</i> . |
|           |                            | <b>NOTE:</b> When a device is connected to the jack, the computer speakers are disabled.                                                                                                    |
| (4)       | Audio-in (microphone) jack | Connects an optional computer headset microphone, stereo array microphone, or monaural microphone.                                                                                                    |

# Right

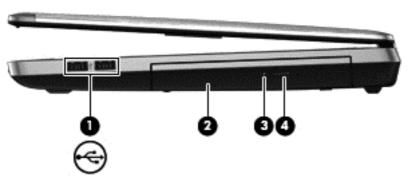

| Component |          |                                                 | Description                                                                          |  |
|-----------|----------|-------------------------------------------------|--------------------------------------------------------------------------------------|--|
| (1)       | <b>.</b> | USB 2.0 ports (2)                               | Connect an optional USB device.                                                      |  |
|           | •        |                                                 | For more information about USB devices, see the <i>HP Notebook Reference Guide</i> . |  |
| (2)       |          | Optical drive (select models only)              | Reads an optical disc.                                                               |  |
|           |          |                                                 | <b>NOTE:</b> On select models, the optical drive also writes to an optical disc.     |  |
| (3)       |          | Optical drive light (select models only)        | Lights when the optical drive is active.                                             |  |
| (4)       |          | Optical drive eject button (select models only) | Releases the optical drive disc tray.                                                |  |

# Left

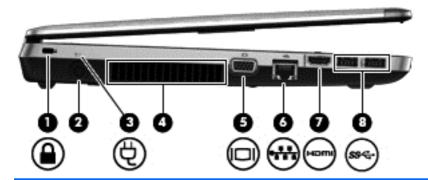

| Component |      |                          | Description                                                                                                    |
|-----------|------|--------------------------|----------------------------------------------------------------------------------------------------|
| (1)       | Δ    | Security cable slot      | Attaches an optional security cable to the computer.                                                                                                    |
|           | -    |                          | <b>NOTE:</b> The security cable is designed to act as a deterrent, but it may not prevent the computer from being mishandled or stolen.                                                                                                    |
| (2)       |      | Power connector          | Connects an AC adapter.                                                                                                    |
| (3)       | Ą    | AC adapter/battery light | <ul> <li>Amber: The computer is connected to external power and the battery is charged from 0 to 90 percent.</li> <li>White: The computer is connected to external power</li> </ul>                                                         |
|           |      |                          | and the battery is charged from 90 to 99 percent.                                                                                                    |
|           |      |                          | <ul> <li>Blinking amber: A battery that is the only available<br/>power source has reached a low battery level. When<br/>the battery reaches a critical battery level, the AC<br/>adapter/battery light begins blinking rapidly.</li> </ul> |
|           |      |                          | Off: The battery is fully charged.                                                                                                    |
| (4)       |      | Vent                     | Enables airflow to cool internal components.                                                                                                    |
|           |      |                          | <b>NOTE:</b> The computer fan starts up automatically to cool internal components and prevent overheating. It is normal for the internal fan to cycle on and off during routine operation.                                                  |
| (5)       |      | External monitor port    | Connects an external VGA monitor or projector.                                                                                                    |
| (6)       | •#   | RJ-45 (network) jack     | Connects a network cable.                                                                                                    |
| (7)       | наті | HDMI port                | Connects an optional video or audio device, such as a high-definition television, or any compatible digital or audio device.                                                                                                    |
| (8)       | ss÷- | USB 3.0 ports (2)        | Connect optional USB devices.                                                                                                    |
|           |      |                          | For more information about USB devices, see the <i>HP</i> Notebook Reference Guide.                                                                                                    |

# **Display**

NOTE: Refer to the illustration that most closely matches your computer.

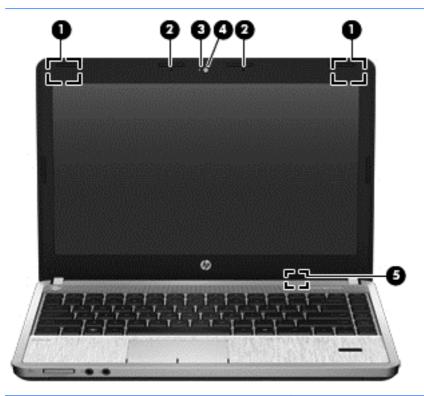

| Component |                                                    | Description                                                                                                    |  |
|-----------|----------------------------------------------------|----------------------------------------------------------------------------------------------------|--|
| (1)       | WLAN antennas (2)*                                 | Send and receive wireless signals to communicate with wireless local area networks (WLAN).                     |  |
| (2)       | Internal microphone(s) (1 or 2 depending on model) | Record sound.                                                                                                  |  |
| (3)       | Webcam light (select models only)                  | On: The webcam is in use.                                                                                      |  |
| (4)       | Webcam (select models only)                        | Records video and captures still photographs.                                                                  |  |
|           |                                                    | To use the webcam, select <b>Start &gt; All Programs &gt; ArcSoft TotalMedia Suite &gt; WebCam Companion</b> . |  |
| (5)       | Internal display switch                            | Turns off the display or initiates Sleep if the display is closed while the power is on.                       |  |
|           |                                                    | <b>NOTE:</b> The display switch is not visible from the outside of the computer.                               |  |

<sup>\*</sup>The antennas are not visible from the outside of the computer. For optimal transmission, keep the areas immediately around the antennas free from obstructions. To see wireless regulatory notices, refer to the section of the *Regulatory, Safety, and Environmental Notices* that applies to your country or region. These notices are located in Help and Support.

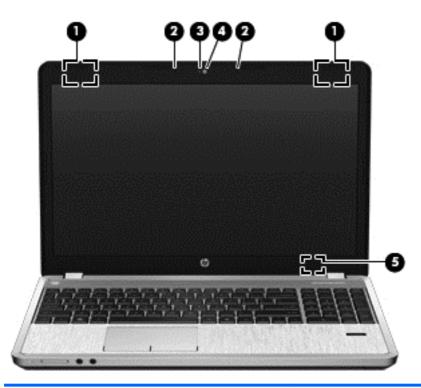

| Component |                                                    | Description                                                                                   |
|-----------|----------------------------------------------------|-----------------------------------------------------------------------------------------------|
| (1)       | WLAN antennas (2)*                                 | Send and receive wireless signals to communicate with wireless local area networks (WLAN).    |
| (2)       | Internal microphone(s) (1 or 2 depending on model) | Record sound.                                                                                 |
| (3)       | Webcam light (select models only)                  | On: The webcam is in use.                                                                     |
| (4)       | Webcam (select models only)                        | Records video and captures still photographs.                                                 |
|           |                                                    | To use the webcam, select Start > All Programs > ArcSoft TotalMedia Suite > WebCam Companion. |
| (5)       | Internal display switch                            | Turns off the display or initiates Sleep if the display is closed while the power is on.      |
|           |                                                    | <b>NOTE:</b> The display switch is not visible from the outside of the computer.              |

<sup>\*</sup>The antennas are not visible from the outside of the computer. For optimal transmission, keep the areas immediately around the antennas free from obstructions. To see wireless regulatory notices, refer to the section of the *Regulatory, Safety, and Environmental Notices* that applies to your country or region. These notices are located in Help and Support.

# **Bottom**

NOTE: Your computer may look slightly different from the illustration in this section.

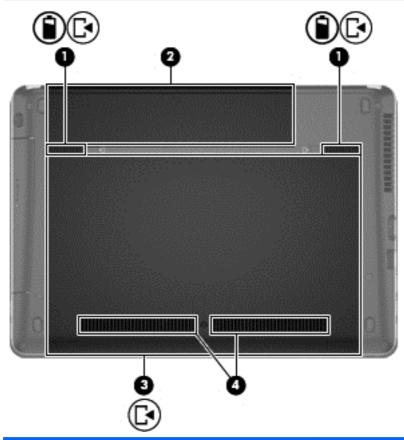

| Component |         | Description                              |                                                                                                    |
|-----------|---------|------------------------------------------|----------------------------------------------------------------------------------------------------|
| (1)       |         | Battery and service door release latches | <ul> <li>Releases the battery from the battery bay by sliding<br/>the release latches one time.</li> </ul>                                                                    |
|           | _<br>[• |                                          | <ul> <li>When the battery has been removed from the battery<br/>bay, releases the service door from the computer by<br/>sliding the release latches a second time.</li> </ul> |
| (2)       |         | Battery bay                              | Holds the battery.                                                                                                    |

| Component |     |              | Description                                                                                                    |
|-----------|-----|--------------|----------------------------------------------------------------------------------------------------|
| (3)       | Г.◀ | Service door | Protects the hard drive bay, the wireless LAN (WLAN) module slot, and the memory module slots.                                                                                                    |
|           | _   |              | <b>CAUTION:</b> To prevent an unresponsive system, replace the wireless module only with a wireless module authorized for use in the computer by the governmental agency that regulates wireless devices in your country or region. If you replace the module and then receive a warning message, remove the module to restore computer functionality, and then contact technical support through Help and Support. |
| (4)       |     | Vents (2)    | Enable airflow to cool internal components.                                                                                                    |
|           |     |              | <b>NOTE:</b> The computer fan starts up automatically to cool internal components and prevent overheating. It is normal for the internal fan to cycle on and off during routine operation.                                                                                                    |

# Identifying the bottom parts of the computer

NOTE: The service door has been removed in the following illustration.

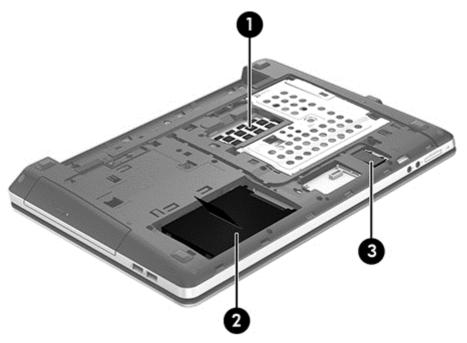

| Component |                   | Description                           |
|-----------|-------------------|---------------------------------------|
| (1)       |                   | Memory modules                        |
| (2)       | 8                 | Hard drive                            |
| (3)       | ( <sup>1</sup> )) | WLAN module slot (select models only) |

# 3 Networking

NOTE: Internet hardware and software features vary depending on computer model and your location.

Your computer may support one or both of the following types of Internet access:

- Wireless—For mobile Internet access, you can use a wireless connection. Refer to <u>Connecting</u> to an existing WLAN on page 20 or Setting up a new WLAN network on page 20.
- Wired—You can access the Internet by connecting to a wired network. For information on connecting to a wired network, refer to the HP Notebook Reference Guide.

## Using an Internet service provider (ISP)

Before you can connect to the Internet, you must establish an ISP account. Contact a local ISP to purchase Internet service and a modem. The ISP will help set up the modem, install a network cable to connect your wireless computer to the modem, and test the Internet service.

NOTE: Your ISP will give you a user ID and password to access the Internet. Record this information and store it in a safe place.

The following features will help you set up a new Internet account or configure the computer to use an existing account:

- Internet Services & Offers (available in some locations)—This utility assists with signing up for a new Internet account and configuring the computer to use an existing account. To access this utility, select Start > All Programs > Communication and Chat > Get Online.
- **ISP-provided icons (available in some locations)**—These icons may be displayed either individually on the Windows desktop or grouped in a desktop folder named Online Services. To set up a new Internet account or configure the computer to use an existing account, double-click an icon, and then follow the on-screen instructions.
- **Windows Connect to the Internet Wizard**—You can use the Windows Connect to the Internet Wizard to connect to the Internet in any of these situations:
  - You already have an account with an ISP.
  - You do not have an Internet account and want to select an ISP from the list provided within the wizard. (The list of ISP providers is not available in all regions.)
  - You have selected an unlisted ISP, and the ISP has provided you with information such as a specific IP address and POP3 and SMTP settings.

To access the Windows Connect to the Internet Wizard and instructions for using it, select **Start > Control Panel > Network and Internet > Network and Sharing Center**.

NOTE: If you are prompted within the wizard to choose between enabling or disabling Windows Firewall, choose to enable the firewall.

## Connecting to a wireless network

Wireless technology transfers data across radio waves instead of wires. Your computer may be equipped with one or more of the following wireless devices:

- Wireless local area network (WLAN) device
- Bluetooth device

For more information on wireless technology and connecting to a wireless network, refer to the *HP Notebook Reference Guide* and information and Web site links provided in Help and Support.

### Connecting to an existing WLAN

- 1. Turn on the computer.
- 2. Be sure that the WLAN device is on.
- 3. Click the network icon in the notification area, at the far right of the taskbar.
- 4. Select a network to connect to.
- NOTE: If no WLANs are listed, you may be out of range of a wireless router or access point.
- NOTE: If you do not see the WLAN you want to connect to, click **Open Network and Sharing Center**, and then click **Set up a new connection or network**. A list of options is displayed. You can choose to manually search for and connect to a network or to create a new network connection.
- Click Connect.
- 6. If the network is a security-enabled WLAN, you are prompted to enter a network security code. Type the code, and then click **OK** to complete the connection.

## Setting up a new WLAN network

Required equipment:

- A broadband modem (either DSL or cable) (1) and high-speed Internet service purchased from an Internet service provider (ISP)
- A wireless router (purchased separately) (2)
- Your new wireless computer (3)

NOTE: Some modems have a built-in wireless router. Check with your ISP to determine what type of modem you have.

The illustration shows an example of a completed WLAN network installation that is connected to the Internet. As your network grows, additional wireless and wired computers can be connected to the network to access the Internet.

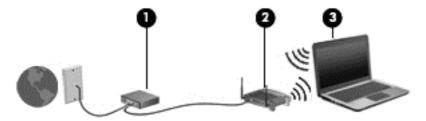

#### **Configuring a wireless router**

For help in setting up a WLAN, refer to the information provided by your router manufacturer or your ISP.

The Windows operating system also provides tools to help you set up a new wireless network. To use the Windows tools to set up your network:

Select Start > Control Panel > Network and Internet > Network and Sharing Center > Set **up a new connection or network >**. Then follow the on-screen instructions.

NOTE: It is recommended that you initially connect your new wireless computer to the router by using the network cable provided with the router. When the computer successfully connects to the Internet, you can disconnect the cable, and then access the Internet through your wireless network.

#### **Protecting your WLAN**

When you set up a WLAN or access an existing WLAN, always turn on security features to protect your network from unauthorized access.

For information on protecting your WLAN, refer to the HP Notebook Reference Guide.

# 4 Keyboard and pointing devices

# **Using the keyboard**

## Identifying the hot keys

A hot key is a combination of the fn key and either the esc key or one of the function keys.

To use a hot key:

▲ Briefly press the fn key, and then briefly press the second key of the hot key combination.

| Hot key combination |        | Description                                                                                                    |  |
|---------------------|--------|----------------------------------------------------------------------------------------------------|--|
|                     | fn+esc | Displays system information.                                                                                                    |  |
|                     | fn+f1  | Initiates Sleep, which saves your information in system memory. The display and other system components turn off and power is conserved.                                                                                                    |  |
|                     |        | To exit Sleep, briefly press the power button.                                                                                                    |  |
|                     |        | <b>CAUTION:</b> To reduce the risk of information loss, save your work before initiating Sleep.                                                                                                    |  |
|                     |        | <b>NOTE:</b> If a critical battery level occurs while the computer is in the Sleep state, the computer initiates Hibernation and the information stored in is saved to the hard drive.                                                                                              |  |
|                     |        | The function of the fn+f1 hot key can be changed. For example, you can set the fn+f1 hot key to initiate Hibernation instead of Sleep. In all Windows operating system windows, references to the sleep button apply to the fn+f1 hot key.                                          |  |
| *                   | fn+f2  | Decreases the screen brightness level.                                                                                                    |  |
| *                   | fn+f3  | Increases the screen brightness level.                                                                                                    |  |
|                     | fn+f4  | Switches the screen image among display devices connected to the system. For example, if a monitor is connected to the computer, fn+f4 alternates the screen image from computer display to monitor display to simultaneous display on both the computer and the monitor.           |  |
|                     |        | Most external monitors receive video information from the computer using the external VGA video standard. The fn+f4 hot key can also alternate images among other devices that are receiving video information from the computer.                                                   |  |
|                     | fn+f5  | Initiates the QuickLock security feature. QuickLock protects your information by displaying the operating system Log On window. While the Log On window is displayed, the computer cannot be accessed until a Windows user password or a Windows administrator password is entered. |  |
|                     |        | <b>NOTE:</b> Before you can use QuickLock, you must set a Windows user password or a Windows administrator password. For instructions, refer to Help and Support.                                                                                                    |  |
| ê                   | fn+f6  | Launches HP Power Assistant. Displays charge information for all installed batteries. The display indicates which batteries are charging and reports the amount of charge remaining in each battery.                                                                                |  |
| <b>4</b> ⊘          | fn+f7  | Mutes or restores speaker sound.                                                                                                    |  |
| ٠.                  | fn+f8  | Decreases speaker volume.                                                                                                    |  |

| Hot key combination |        | Description                                                                       |
|---------------------|--------|-----------------------------------------------------------------------------------|
| <b>4</b> 3))        | fn+f9  | Increases speaker volume.                                                         |
| 144                 | fn+f10 | Plays the previous track of an audio CD or the previous section of a DVD or a BD. |
| ►II                 | fn+f11 | Plays, pauses, or resumes an audio CD, a DVD, or a BD.                            |
| ►►I                 | fn+f12 | Plays the next track of an audio CD or the next section of a DVD or a BD.         |

## **Using keypads**

The computer includes an embedded numeric keypad or an integrated numeric keypad. The computer also supports an optional external numeric keypad or an optional external keyboard that includes a numeric keypad.

## Using the embedded numeric keypad (select models only)

| Description                                                                                                    |
|----------------------------------------------------------------------------------------------------|
| Turns the embedded numeric keypad on and off when pressed in combination with the num lk key.                                         |
| <b>NOTE:</b> The embedded numeric keypad will not function while an external keyboard or numeric keypad is connected to the computer. |
| When the keypad is turned on, it can be used like an external numeric keypad.                                                         |
| Each key on the keypad performs the function indicated by the icon in the upper-right corner of the key.                              |
| Turns the embedded numeric keypad on and off when pressed in combination with the fn key.                                             |
| <b>NOTE:</b> The keypad function that is active when the computer is turned off is reinstated when the computer is turned back on.    |
|                                                                                                    |

#### Turning the embedded numeric keypad on and off

Press fn+num lk to turn on the embedded numeric keypad. Press fn+num lk again to turn off the keypad.

NOTE: The embedded numeric keypad is turned off while an external keyboard or numeric keypad is connected to the computer.

#### Switching key functions on the embedded numeric keypad

You can temporarily alternate the functions of keys on the embedded numeric keypad between their standard keyboard functions and their keypad functions:

- To use the navigational function of a keypad key while the keypad is off, press and hold the fn key while pressing the keypad key.
- To use the standard function of a keypad key while the keypad is on:
  - Press and hold the fn key to type in lowercase.
  - Press and hold fn+shift to type in uppercase.

#### Using the integrated numeric keypad (select models only)

| Component                 | Description                                                                                                    |
|---------------------------|----------------------------------------------------------------------------------------------------|
| num lk key                | Alternates between the navigational and numeric functions on the integrated numeric keypad.                                     |
|                           | <b>NOTE:</b> The keypad function that is active when the computer is turned off remains on when the computer is turned back on. |
| Integrated numeric keypad | Can be used like an external numeric keypad.                                                                                    |

#### Using an optional external numeric keypad

Keys on most external numeric keypads function differently according to whether num lock is on or off. (Num lock is turned off at the factory.) For example:

- When num lock is on, most keypad keys type numbers.
- When num lock is off, most keypad keys function like the arrow, page up, or page down keys.

To turn num lock on or off on an external keypad as you work:

• Press the num lk key on the external keypad, not on the computer.

## **Using pointing devices**

NOTE: In addition to the pointing devices included with your computer, you can use an external USB mouse (purchased separately) by connecting it to one of the USB ports on the computer.

## Setting pointing device preferences

Use Mouse Properties in Windows to customize settings for pointing devices, such as button configuration, click speed, and pointer options.

To access Mouse Properties:

Select **Start > Devices and Printers**. Then right-click the device representing your computer, and select Mouse settings.

## **Using the TouchPad**

To move the pointer, slide one finger across the TouchPad in the direction you want the pointer to go. Use the left and right TouchPad buttons as you would use the buttons on an external mouse.

#### Turning the TouchPad off and on

To turn the TouchPad off and on, quickly double-tap the TouchPad on/off button.

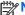

NOTE: The TouchPad light is off when the TouchPad is on.

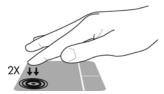

The TouchPad light and onscreen display icons indicate the TouchPad status. The following table shows and describes the TouchPad display icons.

| TouchPad light | lcon | Description                         |
|----------------|------|-------------------------------------|
| Amber          | X    | Indicates that the TouchPad is off. |
| Off            | P    | Indicates that the TouchPad is on.  |

## **Navigating**

To move the pointer, slide one finger across the TouchPad in the direction you want the pointer to go.

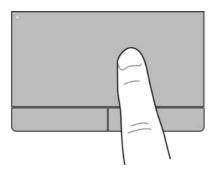

#### **Selecting**

Use the left and right TouchPad buttons like the corresponding buttons on an external mouse.

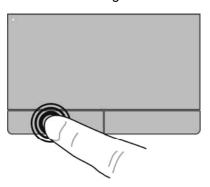

#### **Using TouchPad gestures**

The TouchPad supports a variety of gestures. To use TouchPad gestures, place two fingers on the TouchPad at the same time.

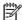

**NOTE:** TouchPad gestures are not supported in all programs.

To view the demonstration of a gesture:

- Click the Show hidden icons icon in the notification area, at the far right of the taskbar.
- 2. Click the Synaptics Pointing Device icon , and then click Pointing Device Properties.
- Click the Device Settings tab, select the device in the window that is displayed, and then click Settings.
- 4. Select the gesture to activate the demonstration.

To turn the gestures on and off:

- Click the Show hidden icons icon in the notification area, at the far right of the taskbar.
- Click the Synaptics Pointing Device icon , and then click Pointing Device Properties.
- Click the Device Settings tab, select the device in the window that is displayed, and then click Settings.
- 4. Select the check box next to the gesture that you want to turn on or off.
- Click Apply, and then click OK.

NOTE: The computer also supports additional TouchPad features. To view and turn on these features, click the **Synaptics Pointing Device** icon in the notification area, at the far right of the taskbar, and then click the **Device Settings** tab. Select the device in the window that is displayed, and then click **Settings**.

#### **Scrolling**

Scrolling is useful for moving up, down, or sideways on a page or image. To scroll, place two fingers slightly apart on the TouchPad, and then drag them across the TouchPad in an up, down, left, or right motion.

NOTE: Scrolling speed is controlled by finger speed.

NOTE: Two-finger scrolling is enabled at the factory.

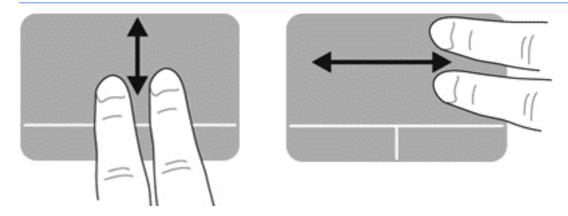

#### Pinching/Zooming

Pinching allows you to zoom in or out on images or text.

- Zoom in by placing two fingers together on the TouchPad, and then moving them apart.
- Zoom out by placing two fingers apart on the TouchPad, and then moving them together.

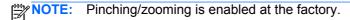

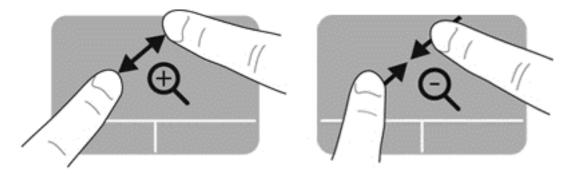

# 5 Maintenance

## Inserting or removing the battery

NOTE: For additional information on using the battery, refer to the HP Notebook Reference Guide.

To insert the battery:

▲ Insert the battery bay, aligning the tabs on the battery (1) with the notches on the computer, and then press the battery (2) down until it is seated.

The battery release latches automatically lock the battery into place.

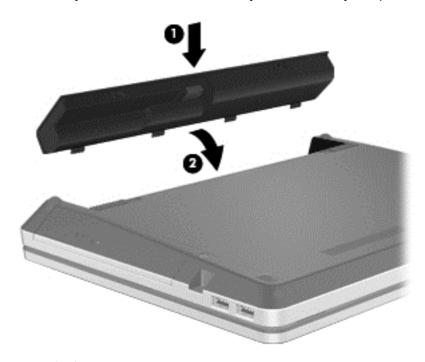

To remove the battery:

Slide the battery release latches (1) to release the battery.

NOTE: You can slide the battery release latches simultaneously or you can slide them one at a time.

2. Tilt the battery upward (2) and remove it (3) from the computer.

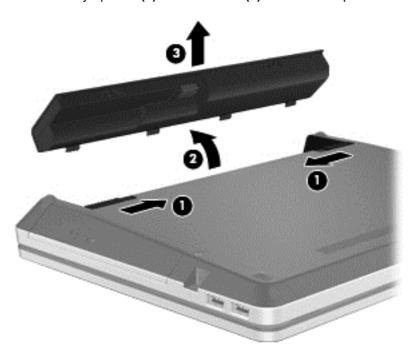

## Using the optional security screw

NOTE: Your computer may look slightly different from the illustration in this section.

Use the optional security screw to lock the service door to the bottom of the computer. When not in use, the security screw can be stored inside the battery bay.

To use the security screw:

1. Remove the battery (see <u>Inserting or removing the battery on page 29</u>).

Remove the security screw from inside the battery bay (1) and insert it (2) to lock the service door in place.

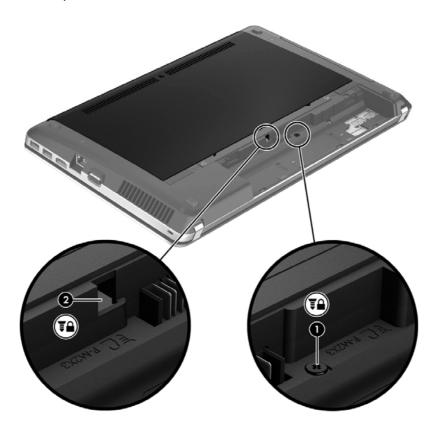

# Removing or replacing the service door

↑ CAUTION: To prevent information loss or an unresponsive system:

Save your work and shut down the computer before adding or replacing a memory module or hard drive.

If you are not sure whether the computer is off or in Hibernation, turn the computer on by pressing the power button. Then shut down the computer through the operating system.

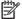

NOTE: Your computer may look slightly different from the illustration in this section.

### Removing the service door

Remove the service door to access the memory module slots, hard drive, regulatory label, and other components.

To remove the service door:

- Save your work and shut down the computer.
- 2. Disconnect AC power and external devices connected to the computer.
- 3. Turn the computer upside down on a flat surface.
- Remove the battery (see <u>Inserting or removing the battery on page 29</u>).

- 5. With the battery bay toward you, remove the security screw (1), if in use (see <u>Using the optional security screw on page 30</u>).
- 6. Slide the service door release latches (2) to release the service door.
- NOTE: You can slide the service door release latches simultaneously or you can slide them one at a time.
- Slide the service door towards the front of the computer (3) and lift (4) to remove the service door.

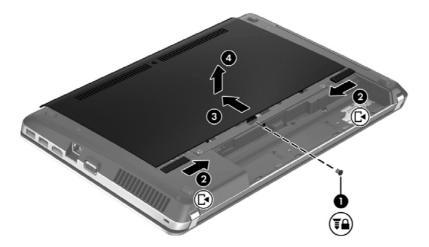

#### Replacing the service door

Replace the service door after accessing the memory module slots, hard drive, regulatory label, and other components.

To replace the service door:

1. Tilt the service door down to align the tabs on the service door with the latches on the computer (1), then slide the door in to close it (2).

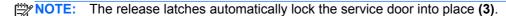

2. Replace the security screw (4), if desired (see <u>Using the optional security screw on page 30</u>).

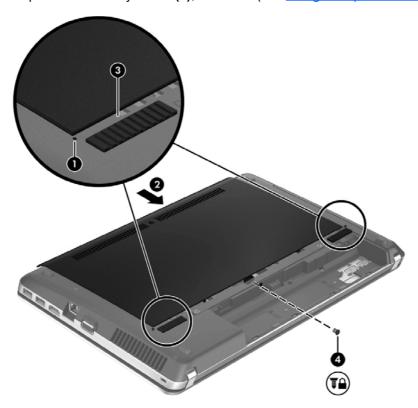

- 3. Replace the battery (see <u>Inserting or removing the battery on page 29</u>).
- Turn the computer right-side up, and then reconnect the AC power and external devices to the computer.
- 5. Turn on the computer.

## Replacing or upgrading the hard drive

**CAUTION:** To prevent information loss or an unresponsive system:

Shut down the computer before removing the hard drive from the hard drive bay. Do not remove the hard drive while the computer is on, in the Sleep state, or in Hibernation.

If you are not sure whether the computer is off or in Hibernation, turn the computer on by pressing the power button. Then shut down the computer through the operating system.

#### Removing the hard drive

To remove a hard drive:

- 1. Save your work and shut down the computer.
- 2. Disconnect AC power and external devices connected to the computer.
- 3. Turn the computer upside down on a flat surface.
- 4. Remove the battery (see <u>Inserting or removing the battery on page 29</u>).
- 5. Remove the security screw, if using (see <u>Using the optional security screw on page 30</u>).

- 6. Remove the service door (see Removing or replacing the service door on page 31).
- NOTE: Instructions for removing the hard drive are imprinted on the service door.
- 7. Remove the four hard drive screws (1) from the hard drive.
- 8. Pull the tab on the hard drive (2) towards the side of the computer to disengage the hard drive from the connector, and then lift the hard drive out of the hard drive bay.
- NOTE: The hard drive may be wrapped in a plastic covering. After removing the hard drive from the computer, you must remove the plastic covering to access the hard drive itself.

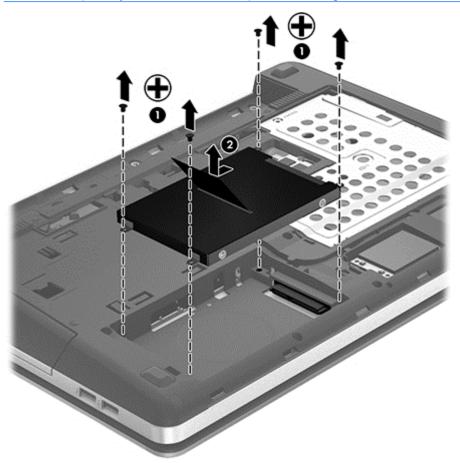

#### Installing a hard drive

To install the hard drive:

- 1. Insert the hard drive into the hard drive bay.
- 2. Pull the plastic tab on the hard drive (1) towards the center of the computer to engage the hard drive with the connector.

3. Replace the four hard drive screws (2).

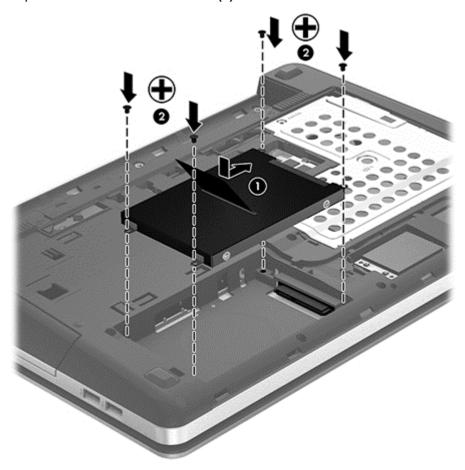

- 4. Replace the service door (see Removing or replacing the service door on page 31).
- 5. Replace the security screw, if desired (see Using the optional security screw on page 30).
- **6.** Replace the battery (see <u>Inserting or removing the battery on page 29</u>).
- 7. Turn the computer right-side up, and then reconnect AC power and external devices to the computer.
- 8. Turn on the computer.

### Adding or replacing memory modules

The computer has two memory module slots. The capacity of the computer can be upgraded by adding a memory module to the vacant expansion memory module slot or by upgrading the existing memory module in the primary memory module slot.

- <u>MARNING!</u> To reduce the risk of electric shock and damage to the equipment, unplug the power cord and remove all batteries before installing a memory module.
- NOTE: To use a dual-channel configuration when adding a second memory module, be sure that both memory modules are identical.

To add or replace a memory module:

A CAUTION: To prevent information loss or an unresponsive system:

Shut down the computer before adding or replacing memory modules. Do not remove a memory module while the computer is on, in the Sleep state, or in Hibernation.

If you are not sure whether the computer is off or in Hibernation, turn the computer on by pressing the power button. Then shut down the computer through the operating system.

- 1. Save your work and shut down the computer.
- 2. Disconnect AC power and external devices connected to the computer.
- 3. Turn the computer upside down on a flat surface.
- 4. Remove the battery (see<u>Inserting or removing the battery on page 29</u>).
- 5. Remove the security screw, if using (see <u>Using the optional security screw on page 30</u>).
- 6. Remove the service door (see Removing or replacing the service door on page 31).
- 7. If you are replacing a memory module, remove the existing memory module:
  - a. Pull away the retention clips (1) on each side of the memory module.
     The memory module tilts up.
  - **b.** Grasp the edge of the memory module **(2)**, and then gently pull the memory module out of the memory module slot.
    - <u>CAUTION</u>: To prevent damage to the memory module, hold the memory module by the edges only. Do not touch the components on the memory module.

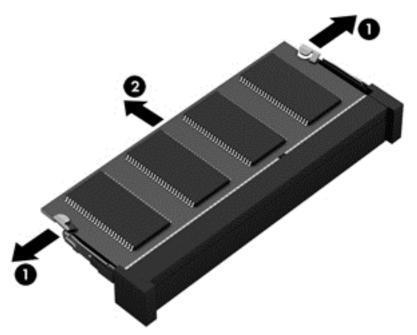

To protect a memory module after removal, place it in an electrostatic-safe container.

- 8. Insert a new memory module:
  - - **a.** Align the notched edge **(1)** of the memory module with the tab in the memory module slot.
    - **b.** With the memory module at a 45-degree angle from the surface of the memory module compartment, press the module (2) into the memory module slot until it is seated.
    - **c.** Gently press the memory module **(3)** down, applying pressure to both the left and right edges of the memory module, until the retention clips snap into place.

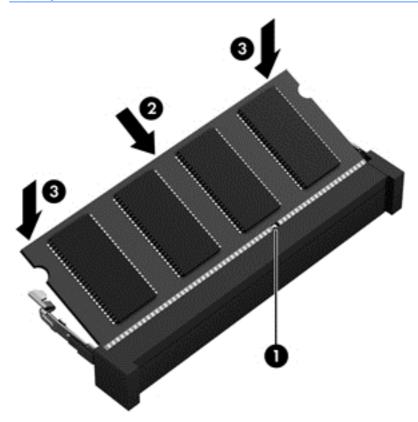

- 9. Replace the service door (see Removing or replacing the service door on page 31).
- 10. Replace the security screw, if desired (see <u>Using the optional security screw on page 30</u>).
- 11. Replace the battery (see <u>Inserting or removing the battery on page 29</u>).
- **12.** Turn the computer right-side up, and then reconnect AC power and external devices to the computer.
- **13.** Turn on the computer.

## **Updating programs and drivers**

HP recommends that you update your programs and drivers on a regular basis with the latest versions. Go to <a href="http://www.hp.com/support">http://www.hp.com/support</a> to download the latest versions. You can also register to receive automatic update notifications when they become available.

## Cleaning your computer

#### **Cleaning products**

Use the following products to safely clean and disinfect your computer:

- Dimethyl benzyl ammonium chloride 0.3 percent maximum concentration (For example: germicidal disposable wipes. These wipes come in a variety of brand names.)
- Alcohol-free glass cleaning fluid
- Water with mild soap solution
- Dry microfiber cleaning cloth or a chamois (static-free cloth without oil)
- Static-free cloth wipes

↑ CAUTION: Avoid the following cleaning products:

Strong solvents, such as alcohol, acetone, ammonium chloride, methylene chloride, and hydrocarbons, which can permanently damage the surface of the computer.

Fibrous materials, such as paper towels, which can scratch the computer. Over time, dirt particles and cleaning agents can get trapped in the scratches.

#### Cleaning procedures

Follow the procedures in this section to safely clean your computer.

MARNING! To prevent electric shock or damage to components, do not attempt to clean your notebook or tablet PC while it is turned on:

Turn off the computer.

Disconnect external power.

Disconnect all powered external devices.

#### Cleaning the display

Gently wipe the display using a soft, lint-free cloth moistened with an *alcohol-free* glass cleaner. Be sure that the display is dry before closing the display.

#### Cleaning the sides and cover

To clean and disinfect the sides and door, use a soft microfiber cloth or chamois moistened with one of the cleaning solutions listed previously or use an acceptable germicidal disposable wipe.

NOTE: When cleaning the cover of the notebook, use a circular motion to aid in removing dirt and debris.

#### Cleaning the TouchPad and keyboard

- **WARNING!** To reduce the risk of electric shock or damage to internal components, do not use a vacuum cleaner attachment to clean the keyboard. A vacuum cleaner can deposit household debris on the keyboard surface.
- <u>↑ CAUTION:</u> When cleaning the TouchPad and keyboard, do not let liquids drip between the keys. This can permanently damage internal components.
  - To clean and disinfect the TouchPad and keyboard, use a soft microfiber cloth or chamois
    moistened with one of the cleaning solutions listed previously or use an acceptable germicidal
    disposable wipe.
  - To prevent keys from sticking and to remove dust, lint, and particles from the keyboard, use a can of compressed air with a straw extension.

# 6 Backup and recovery

To protect your information, use Windows Backup and Restore to back up individual files and folders, back up your entire hard drive (select models only), create system repair discs (select models only) by using the installed optical drive (select models only) or an optional external optical drive, or create system restore points. In case of system failure, you can use the backup files to restore the contents of your computer.

Windows Backup and Restore provides the following options:

- Creating a system repair disc (select models only) by using the installed optical drive (select models only) or an optional external optical drive
- Backing up your information
- Creating a system image (select models only)
- Scheduling automatic backups (select models only)
- Creating system restore points
- Recovering individual files
- Restoring the computer to a previous state
- Recovering information using recovery tools

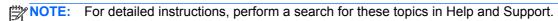

In case of system instability, HP recommends that you print the recovery procedures and save them for later use.

NOTE: Windows includes the User Account Control feature to improve the security of your computer. You may be prompted for your permission or password for tasks such as installing software, running utilities, or changing Windows settings. Refer to Help and Support for more information.

## **Creating recovery media with HP Recovery Disc Creator**

HP Recovery Disc Creator is a software program that offers an alternative way to create recovery media. After you successfully set up the computer, you can create recovery media using HP Recovery Disc Creator. This recovery media performs a system recovery if the hard drive becomes corrupted. A system recovery reinstalls the original operating system and the software programs installed at the factory, and then configures the settings for the programs.

HP Recovery Disc Creator can create two kinds of recovery DVDs as follows:

- Windows DVD—Installs the operating system without additional drivers or applications.
   Choosing this selection creates a DVD that restores the original operating system and the software programs installed at the factory.
- Driver DVD—Installs specific drivers and applications only, in the same way that the HP Software Setup utility installs drivers and applications.

#### Creating recovery media

NOTE: Operating system recovery media can be created only once. Thereafter, the option to create that media will not be available.

- Select Start > All Programs > HP > HP Recovery Disc Creator.
- 2. Select **Driver DVD** or **Windows DVD**.
- 3. Select the drive for burning the recovery disc from the drop-down menu.
- Click the **Burn** button to start the burning process.

## **Backing up your information**

Recovery after a system failure is as good as your most recent backup. Immediately after software setup, you should create system repair discs (select models only) using HP Recovery Disc Creator using the installed optical drive (select models only) or an optional external optical drive and back up your system. As you add new software and data files, you should continue to back up your system on a regular basis to maintain a reasonably current backup. The system repair discs (select models only) are used to start up (boot) the computer and repair the operating system in case of system instability or failure. Your initial and subsequent backups allow you to restore your data and settings if a failure occurs.

You can back up your information to an optional external hard drive, a network drive, or discs.

Note the following when backing up:

- Store personal files in the Documents library, and back it up regularly.
- Back up templates that are stored in their associated programs.
- Save customized settings that appear in a window, toolbar, or menu bar by taking a screen shot of your settings. The screen shot can be a time-saver if you have to reset your preferences.
- When backing up to discs, use any of the following types of discs (purchased separately): CD-R, CD-RW, DVD+R, DVD+R DL, DVD-R, DVD-R DL, or DVD±RW. The discs you use will depend on the type of external optical drive you are using.
- NOTE: DVDs and DVDs with double-layer (DL) support store more information than CDs, so using them for backup reduces the number of recovery discs required.
- When backing up to discs, number each disc before inserting it into the external drive.

To create a backup using Backup and Restore:

- Be sure that the computer is connected to AC power before you start the backup process.
- NOTE: The backup process may take over an hour, depending on file size and the speed of the computer.
  - Select Start > All Programs > Maintenance > Backup and Restore.
  - Follow the on-screen instructions to set up your backup, create a system image (select models only), or create a system repair disc (select models only).

### Performing a system recovery

In case of system failure or instability, the computer provides the following tools to recover your files:

- Windows recovery tools: You can use Windows Backup and Restore to recover information you
  have previously backed up. You can also use Windows Startup Repair to fix problems that might
  prevent Windows from starting correctly.
- f11 recovery tools: You can use the f11 recovery tools to recover your original hard drive image. The image includes the Windows operating system and software programs installed at the factory.

NOTE: If you are unable to boot (start up) your computer and you cannot use the system repair discs you previously created (select models only), you must purchase a Windows 7 operating system DVD to reboot the computer and repair the operating system. For additional information, refer to Using a Windows 7 operating system DVD (purchased separately) on page 43.

#### **Using the Windows recovery tools**

To recover information you previously backed up:

- 1. Select Start > All Programs > Maintenance > Backup and Restore.
- 2. Follow the on-screen instructions to recover your system settings, your computer (select models only), or your files.

To recover your information using Startup Repair, follow these steps:

- - 1. If possible, back up all personal files.
  - 2. If possible, check for the presence of the Windows partition and the HP Recovery partition.
    - To check for the Windows partition, select **Start > Computer**.

To check for the HP Recovery partition, click **Start**, right-click **Computer**, click **Manage**, and then click **Disk Management**.

- NOTE: If the HP Recovery partition has been deleted, the f11 restore option will not function. You must recover your operating system and programs using the Windows 7 operating system DVD and the *Driver Recovery* disc (both purchased separately) if the Windows partition and the HP Recovery partition are not listed. For additional information, refer to <u>Using a Windows 7 operating system DVD</u> (purchased separately) on page 43.
- 3. If the Windows partition and the HP Recovery partition are listed, restart the computer, and then press f8 before the Windows operating system loads.
- Select Startup Repair.
- Follow the on-screen instructions.

NOTE: For additional information on recovering information using the Windows tools, perform a search for these topics in Help and Support.

#### **Using f11 recovery tools**

To recover the original hard drive image using f11:

- If possible, back up all personal files.
- If possible, check for the presence of the HP Recovery partition: click Start, right-click Computer, click Manage, and then click Disk Management.
  - NOTE: If the HP Recovery partition is not listed, you must recover your operating system and programs using the Windows 7 operating system DVD and the *Driver Recovery* disc (both purchased separately). For additional information, refer to <u>Using a Windows 7 operating system DVD</u> (purchased separately) on page 43.
- 3. If the HP Recovery partition is listed, restart the computer, and then press esc while the "Press the ESC key for Startup Menu" message is displayed at the bottom of the screen.
- 4. Press f11 while the "Press <F11> for recovery" message is displayed on the screen.
- 5. Follow the on-screen instructions.

#### Using a Windows 7 operating system DVD (purchased separately)

To order a Windows 7 operating system DVD, go to <a href="http://www.hp.com/support">http://www.hp.com/support</a>, select your country or region, and follow the on-screen instructions. You can also order the DVD by calling technical support. For contact information, see the *Worldwide Telephone Numbers* booklet included with the computer.

To initiate recovery using a Windows 7 operating system DVD:

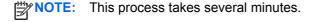

- 1. If possible, back up all personal files.
- 2. Restart the computer, and then insert the Windows 7 operating system DVD into the optical drive before the Windows operating system loads.
- 3. When prompted, press any keyboard key.
- Follow the on-screen instructions.
- Click Next.
- Select Repair your computer.
- Follow the on-screen instructions.

After the repair is completed:

- 1. Eject the Windows 7 operating system DVD, and then insert the *Driver Recovery* disc.
- 2. Install the Hardware Enabling Drivers first, and then install Recommended Applications.

# 7 Customer support

## **Contacting support**

If the information provided in this user guide, in the *HP Notebook Reference Guide*, or in Help and Support does not address your questions, you can contact support. For U.S. support, go to <a href="http://www.hp.com/go/contactHP">http://www.hp.com/go/contactHP</a>. For worldwide support, go to <a href="http://welcome.hp.com/country/us/en/wwcontact\_us.html">http://welcome.hp.com/country/us/en/wwcontact\_us.html</a>.

#### Here you can:

Chat online with an HP technician.

NOTE: When support chat is not available in a particular language, it is available in English.

- E-mail HP support.
- Find support telephone numbers.
- Locate an HP service center.

#### Labels

The labels affixed to the computer provide information you may need when you troubleshoot system problems or travel internationally with the computer:

Service label—Provides important information, including the following:

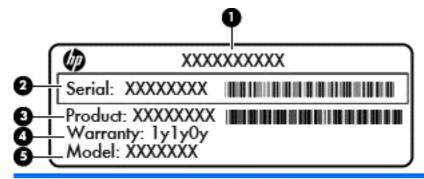

| Compo | Component                              |  |  |
|-------|----------------------------------------|--|--|
| (1)   | Product name                           |  |  |
| (2)   | Serial number                          |  |  |
| (3)   | Part number/Product number             |  |  |
| (4)   | Warranty period                        |  |  |
| (5)   | Model description (select models only) |  |  |

Have this information available when you contact technical support. The service label is affixed inside the battery bay.

- Microsoft® Certificate of Authenticity—Contains the Windows Product Key. You may need the Product Key to update or troubleshoot the operating system. The Microsoft Certificate of Authenticity is affixed inside the battery bay.
- Regulatory label—Provides regulatory information about the computer. The regulatory label is affixed inside the service door.
- Wireless certification label or labels (select models only)—Provide information about optional wireless devices and the approval markings of some of the countries or regions in which the devices have been approved for use. If your computer model includes one or more wireless devices, one or more certification labels are included with your computer. You may need this information when traveling internationally. Wireless certification labels are affixed inside the service door.

# 8 Specifications

## Input power

The power information in this section may be helpful if you plan to travel internationally with the computer.

The computer operates on DC power, which can be supplied by an AC or a DC power source. The AC power source must be rated at 100–240 V, 50–60 Hz. Although the computer can be powered from a standalone DC power source, it should be powered only with an AC adapter or a DC power source supplied and approved by HP for use with this computer.

The computer can operate on DC power within the following specifications.

| Input power                   | Rating                   |
|-------------------------------|--------------------------|
| Operating voltage and current | 18.5 V dc @ 3.5 A - 65 W |
|                               | 19 V dc @ 4.74 A - 90W   |

NOTE: This product is designed for IT power systems in Norway with phase-to-phase voltage not exceeding 240 V rms.

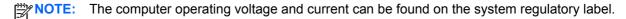

### **Operating environment**

| Factor                              | Metric            | U.S.                |  |  |
|-------------------------------------|-------------------|---------------------|--|--|
| Temperature                         |                   |                     |  |  |
| Operating (writing to optical disc) | 5°C to 35°C       | 41°F to 95°F        |  |  |
| Nonoperating                        | -20°C to 60°C     | -4°F to 140°F       |  |  |
| Relative humidity (noncondensing)   |                   |                     |  |  |
| Operating                           | 10% to 90%        | 10% to 90%          |  |  |
| Nonoperating                        | 5% to 95%         | 5% to 95%           |  |  |
| Maximum altitude (unpressurized)    |                   |                     |  |  |
| Operating                           | -15 m to 3,048 m  | -50 ft to 10,000 ft |  |  |
| Nonoperating                        | -15 m to 12,192 m | -50 ft to 40,000 ft |  |  |

# Index

| A                                    | external monitor port 14             | J                                 |
|--------------------------------------|--------------------------------------|-----------------------------------|
| AC adapter/battery light 14          | ·                                    | jacks                             |
| audio-in (microphone) jack 12        | F                                    | audio-in (microphone) 12          |
| audio-out (headphone) jack 12        | f11 recovery 43                      | audio-out (headphone) 12          |
|                                      | fingerprint reader, identifying 8, 9 | network 14                        |
| В                                    | fn key, identifying 10, 11, 22, 23   | RJ-45 (network) 14                |
| Backup and Restore 41                | function keys                        | ,                                 |
| battery                              | identifying 10, 11                   | K                                 |
| removing 29                          |                                      | keyboard hot keys, identifying 22 |
| replacing 29                         | H                                    | keypad, embedded numeric 10       |
| battery bay 17, 45                   | hard drive                           | keypad, integrated numeric 11     |
| battery release latches 17           | installing 34                        | keypads, identifying 23, 24       |
| Bluetooth label 45                   | removing 33                          | keys                              |
| buttons                              | hard drive light 12                  | esc 10, 11                        |
| left TouchPad 4                      | hard drive recovery 43               | fn 10, 11, 23                     |
| optical drive eject 13               | HDMI port, identifying 14            | function 10, 11                   |
| power 7, 9                           | hot keys                             | num lk 10, 11                     |
| right TouchPad 4                     | adjusting volume 22, 23              | Windows Applications 10, 11       |
| TouchPad on/off 4                    | audio CD, DVD, or BD                 | Windows logo 10, 11               |
| Web browser button 8, 9              | controls 23                          |                                   |
| wireless 8, 9                        | battery charge 22                    | L                                 |
| -, -                                 | decrease screen brightness           | labels                            |
| C                                    | 22                                   | Bluetooth 45                      |
| caps lock light, identifying 5, 6    | description 22                       | Microsoft Certificate of          |
| caring for your computer 38          | increase screen brightness 22        | Authenticity 45                   |
| Certificate of Authenticity label 45 | muting speaker sound 22              | regulatory 45                     |
| cleaning your computer 38            | QuickLock 22                         | serial number 44                  |
| components                           | Sleep 22                             | wireless certification 45         |
| bottom 17                            | switching screen image 22            | WLAN 45                           |
| bottom parts 18                      | using 22                             | lights                            |
| display 15                           | 9                                    | AC adapter/battery light 14       |
| front 12                             | 1                                    | caps lock 5, 6                    |
| left side 14                         | input power 46                       | hard drive 12                     |
| right side 13                        | integrated numeric keypad,           | optical drive 13                  |
| top 4                                | identifying 11, 24                   | power 5, 6                        |
|                                      | integrated webcam light,             | TouchPad 5, 6                     |
| D                                    | identifying 15, 16                   | Web browser 5, 6                  |
| display image, switching 22          | internal display switch 15, 16       | webcam 15, 16                     |
| drives                               | internal microphones, identifying    | wireless 5, 6                     |
| optical 13                           | 15, 16                               |                                   |
| Sp. 110411                           | Internet connection setup 20         | M                                 |
| E                                    | ISP, using 19                        | Media Card Reader 12              |
| embedded numeric keypad,             | - , <del></del>                      | media controls, keys 23           |
| identifying 10, 23                   |                                      | memory module                     |
| esc key, identifying 10, 11          |                                      | inserting 37                      |
|                                      |                                      |                                   |

| removing 36 replacing 35 Microsoft Certificate of Authenticity label 45 mouse, external setting preferences 25 mute key, identifying 22  N network jack, identifying 14 num lk key, identifying 10, 11, 23, 24  O operating environment 46 operating system Microsoft Certificate of Authenticity label 45 Product Key 45 optical drive 13 optical drive eject button 13 optical drive light 13  P pinching TouchPad gesture 28 pointing devices, setting preferences 24 ports external monitor 14 HDMI 14 USB 13 power button, identifying 7, 9 power connector, identifying 14 power light 5, 6 Product Key 45 product name and number, | screen brightness keys 22 screen image, switching 22 scrolling TouchPad gesture 28 security cable slot, identifying 14 security screw 30 serial number 44 serial number, computer 44 serial number, computer 44 service door removing 33, 35 replacing 34 security screw 30 service door release latches 17 service door, identifying 18 setup of WLAN 20 slots security cable 14 system repair disc 40 system restore points 40  T TouchPad buttons 4 using 25 TouchPad gestures pinching 28 scrolling 28 zooming 28 TouchPad light, identifying 5, 6 TouchPad on/off button 4 TouchPad zone identifying 4 traveling with the computer 45  U USB ports, identifying 13, 14 | Windows Applications key, identifying 10, 11 Windows Backup and Restore 40 Windows logo key, identifying 10, 11 wireless button, identifying 8, 9 wireless certification label 45 wireless light 5, 6 wireless network (WLAN), equipment needed 20 wireless router, configuring 21 wireless set up 20 WLAN connecting 20 protecting 21 WLAN antennas, identifying 15, 16 WLAN device 45 WLAN label 45  Z zooming TouchPad gesture 28 |
|----------------------------------------------------------------------------------------------------|----------------------------------------------------------------------------------------------------|----------------------------------------------------------------------------------------------------|
| computer 44                                                                                                    | V                                                                                                    |                                                                                                    |
| recovery partition 43 regulatory information regulatory label 45 wireless certification labels 45 release latches battery 17 service door 17 restoring the hard drive 43 RJ-45 (network) jack, identifying 14                                                                                                    | vents, identifying 14, 18 volume keys, identifying 22, 23  W Web browser button, identifying 8, 9 Web browser light 5, 6 webcam 15, 16 webcam light, identifying 15, 16 webcam, identifying 15, 16 Windows 7 operating system DVD 43                                                                                                    |                                                                                                    |